# *¿CÓMO PAGAR<br>MI RECIBO DESDE* EL APP DEL 3 BCP3?

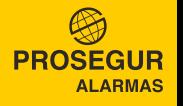

## *INGRESE A SU CUENTA PASO 1*

Para poder ingresar a su cuenta, deberá colocar los siguientes datos:

- 1 Número de tarjeta.
- 2 Clave de internet (6 dígitos). De no contar con la clave, genérela en la Banca por Internet en www.viabcp.com
- 3 Seleccione Siguiente.

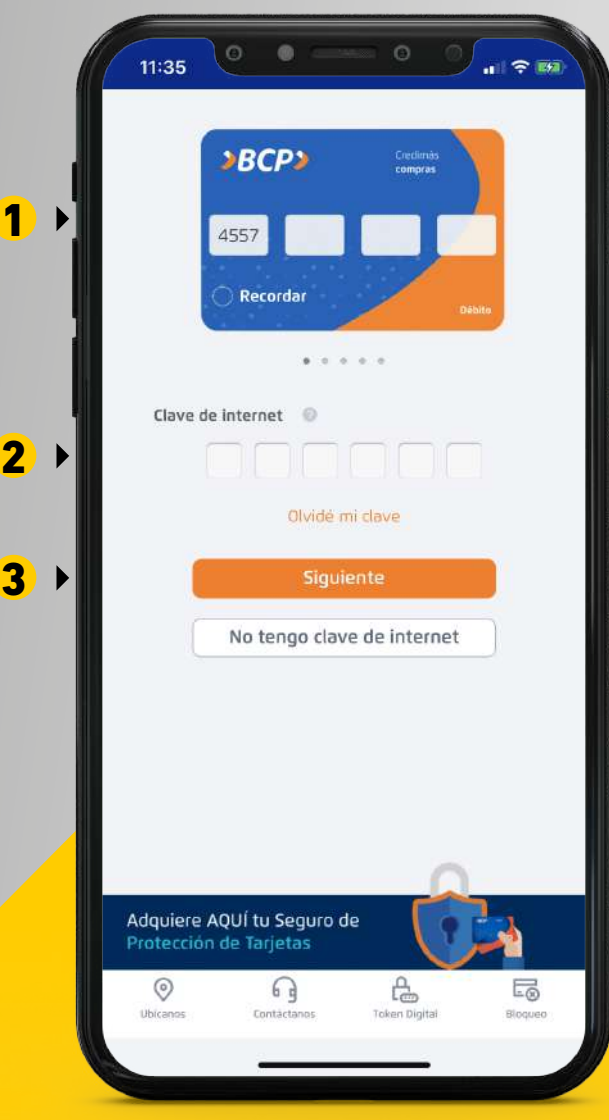

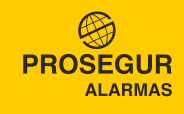

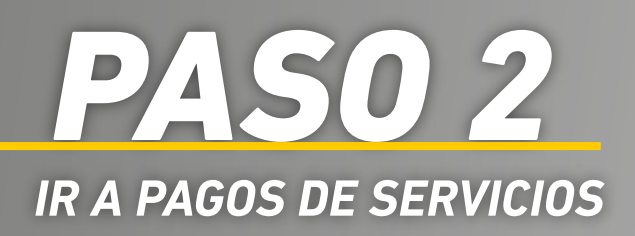

- 1 Una vez ingresado, dirígete a la opción Menú en los tres guines.
- 2 Ingresar a la opción Pago de Servicios.

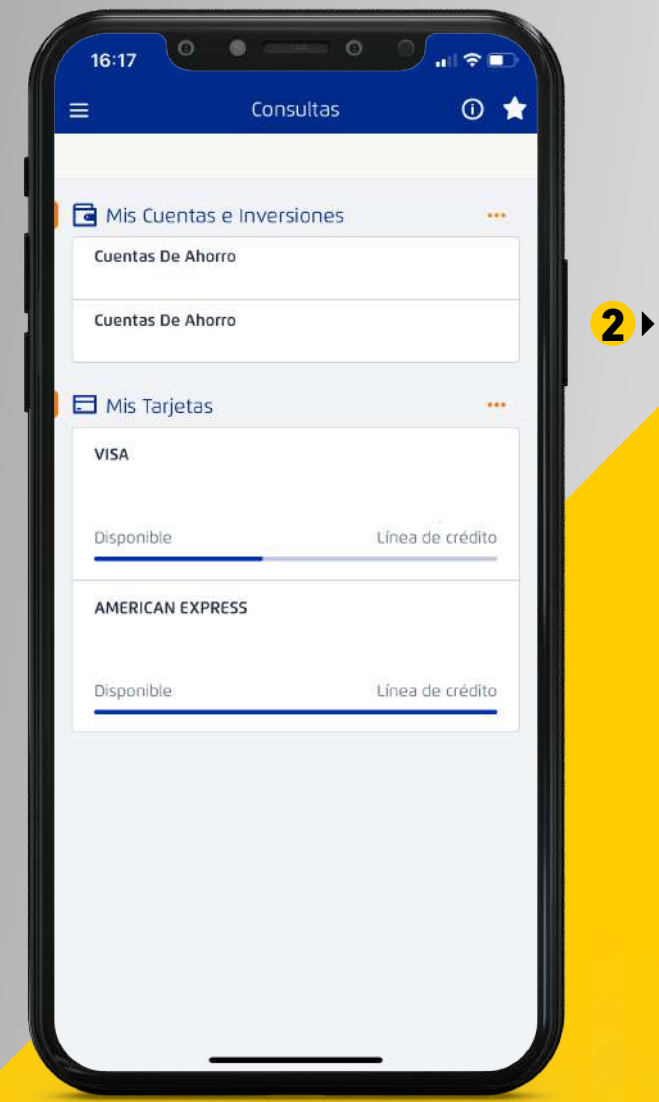

 $\left( 1\right)$ 

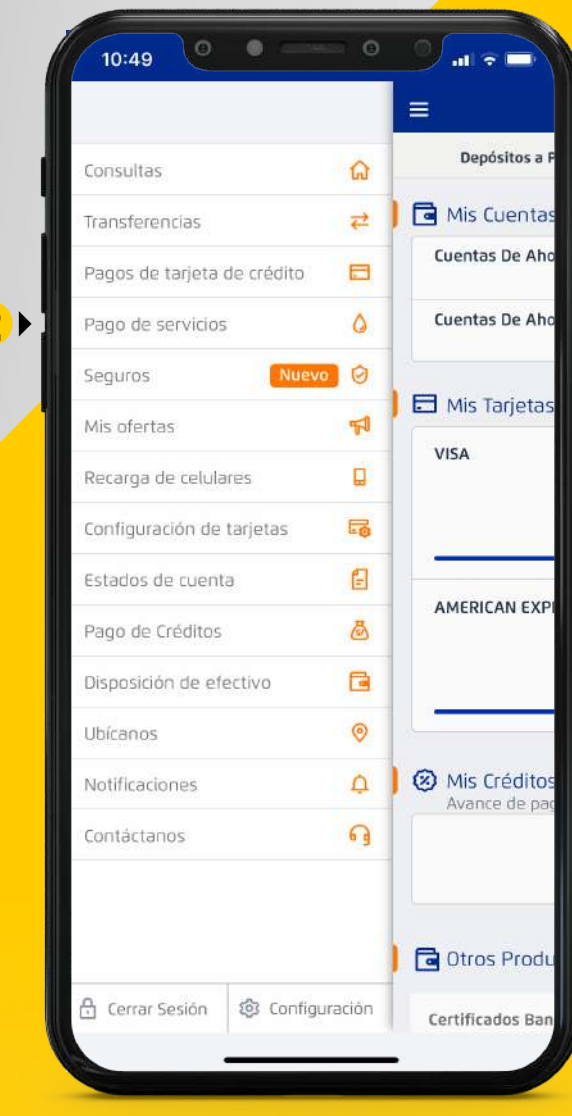

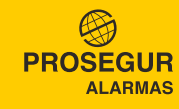

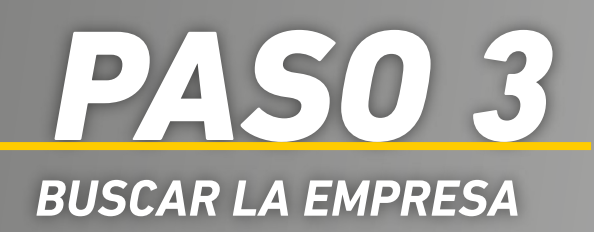

- **1** Seleccione la opción Pago de servicios.
- 2 En el buscador escriba Prosegur.  $\frac{1}{2}$

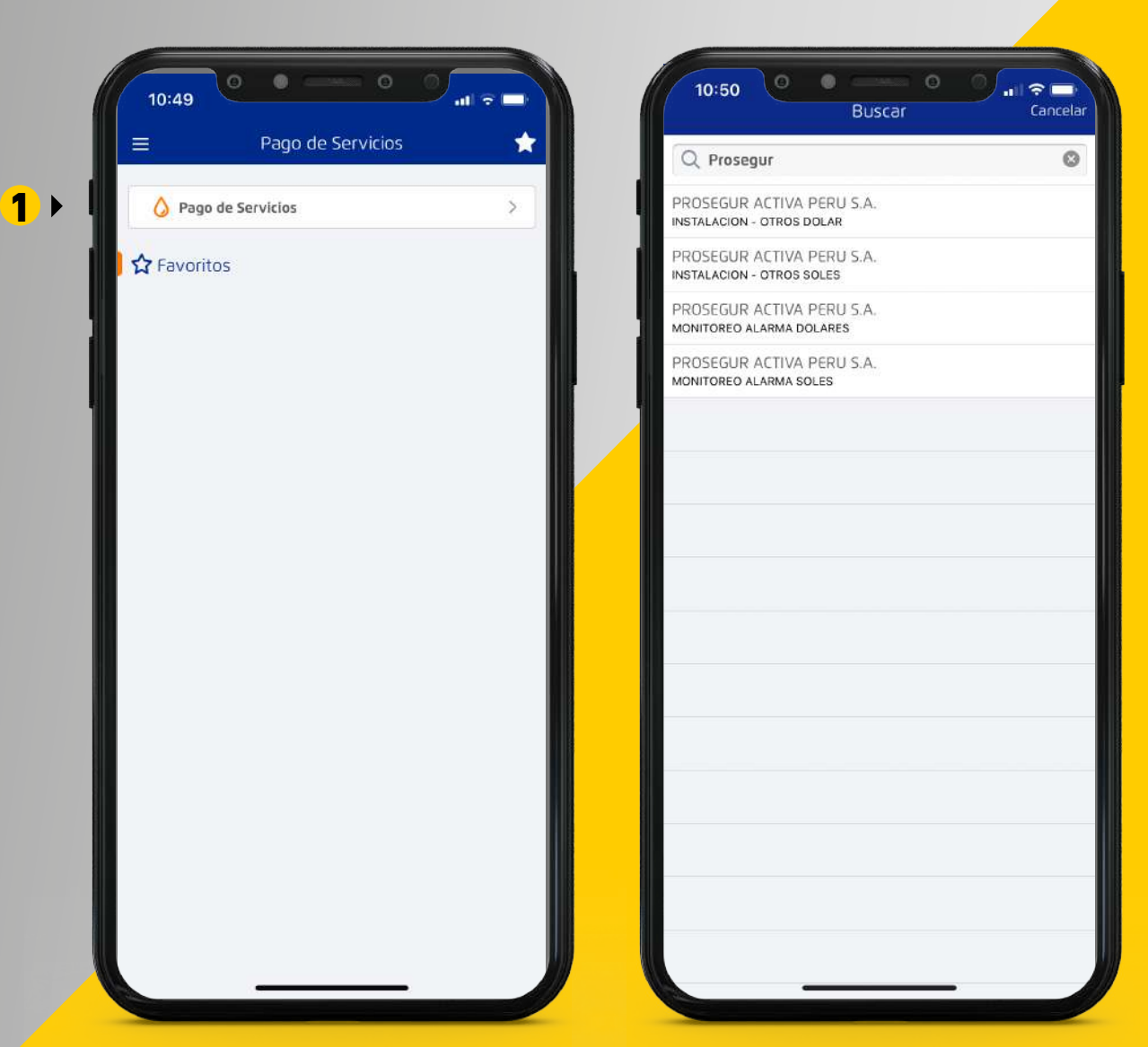

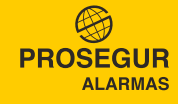

### *ELIJA EL TIPO DE SERVICIO A PAGAR PASO 4*

- **1** Para realizar pago por adelantado de Equipos, GPS o Instalación deberá elegir la opción INSTALACIÓN - OTROS, también deberá seleccionar dependiendo si el pago será soles o dólares.  $\begin{array}{c} \n\text{1} \\ \n\text{2} \n\end{array}$
- 2 Para realizar pago de facturas o boletas pendientes de pago, deberá elegir la opción MONITOREO ALARMAS, también deberá seleccionar dependiendo si el pago será soles o dólares.

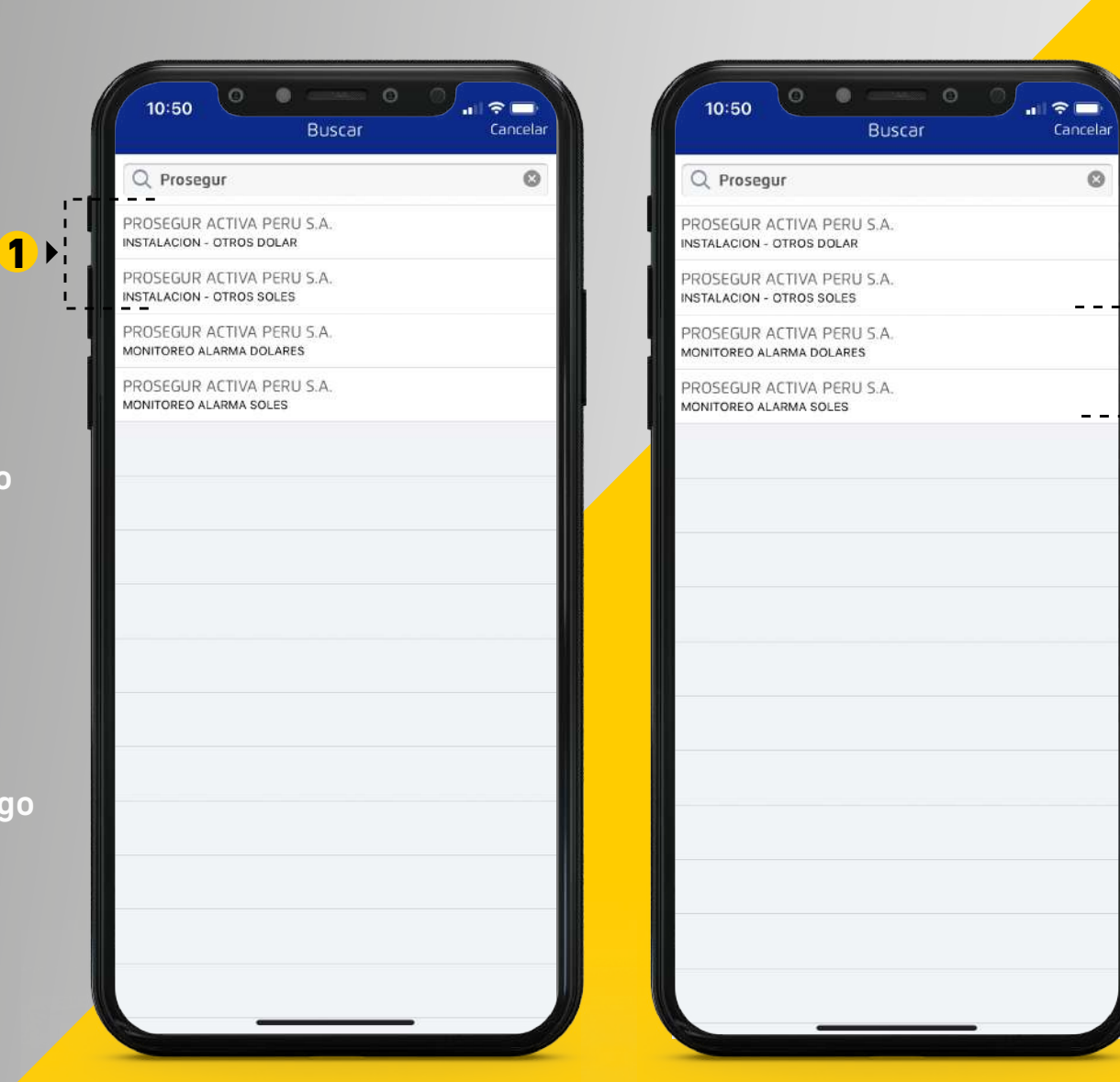

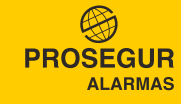

2

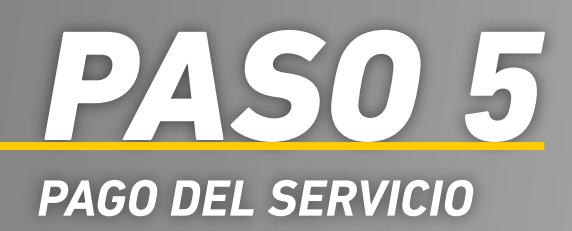

- **1 PARA INSTALACIÓN OTROS**, coloque su número de contraro asignado por el asesor comercial. 1<br>2<br>2
- 2 Para MONITOREO ALARMA, coloque su código único de pago.

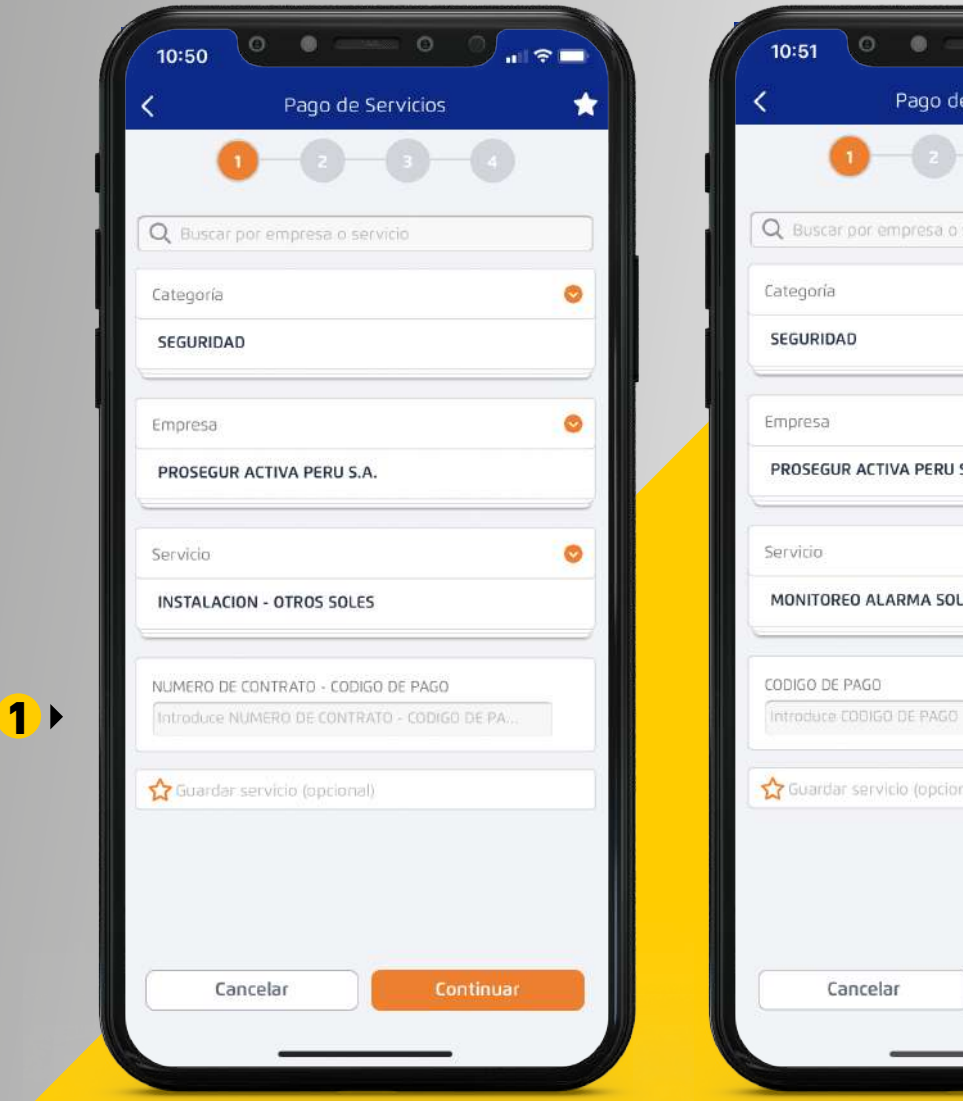

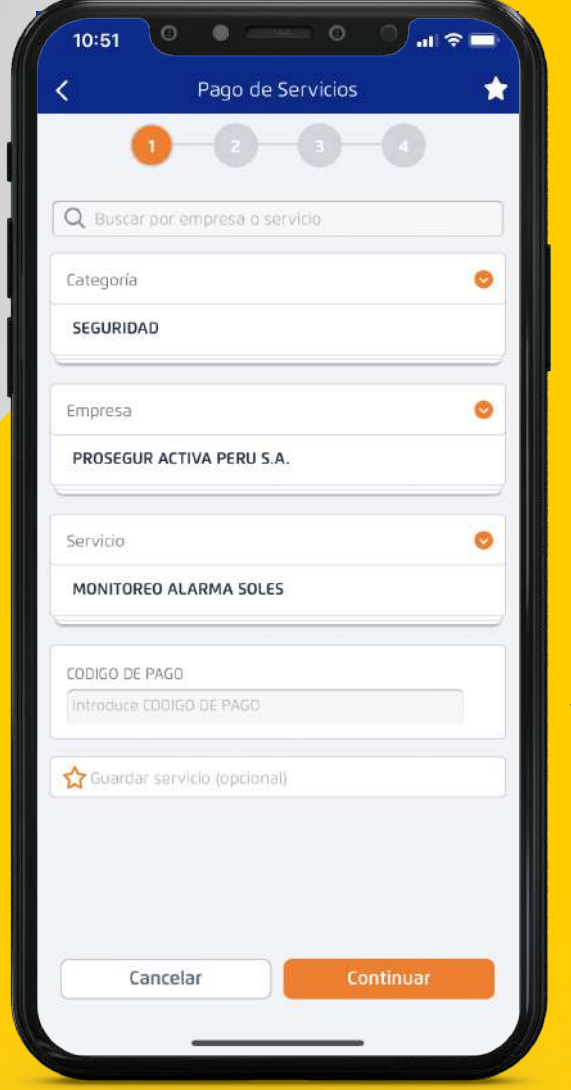

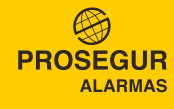

2

## *INGRESE EL MONTO A PAGAR PASO 6*

#### PARA INSTALACIÓN - OTROS

- **1** Coloque el importe a pagar.
- 2 Seleccione la cuenta con la cuál se va a pagar.
- De manera opcional, puede colocar una descripción de la transacción e E-mail destinatario. 3
- **4** Finalmente presione Continuar.

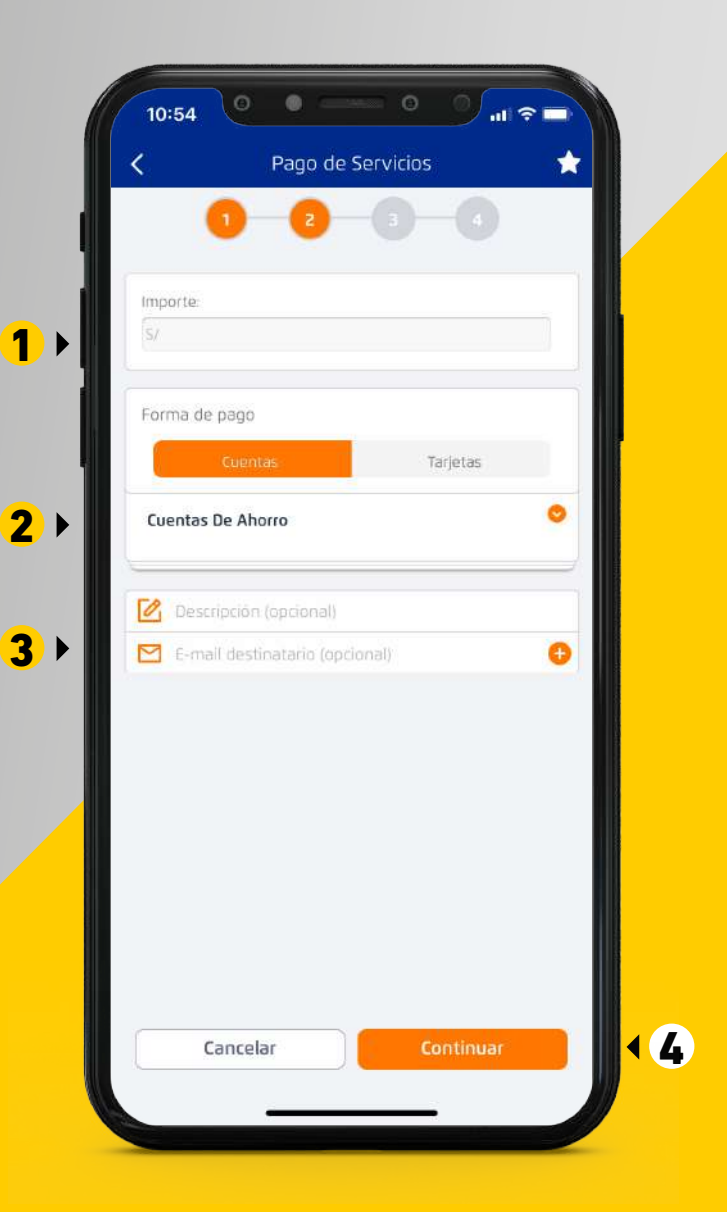

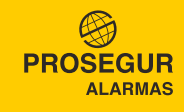

### *INGRESE EL MONTO A PAGAR PASO 7*

#### PARA MONITOREO DE ALARMA

- 1 Seleccione las boletas o facturas a pagar. Si tiene 5 a más recibos por pagar, solo figurarán los 4 primeros, deberá pagarlos para que cuando consulte nuevamente, figuren los demás.
- 2 Seleccione la cuenta con la cuál se va a pagar.
- 2 Seleccione la cuenta con la cuál<br>va a pagar.<br>3 De manera opcional, puede colo<br>una descripción de la transacci<br>e E-mail destinatario.<br>2 Finalmente presione Continuar. De manera opcional, puede colocar una descripción de la transacción e E-mail destinatario. 8
- 

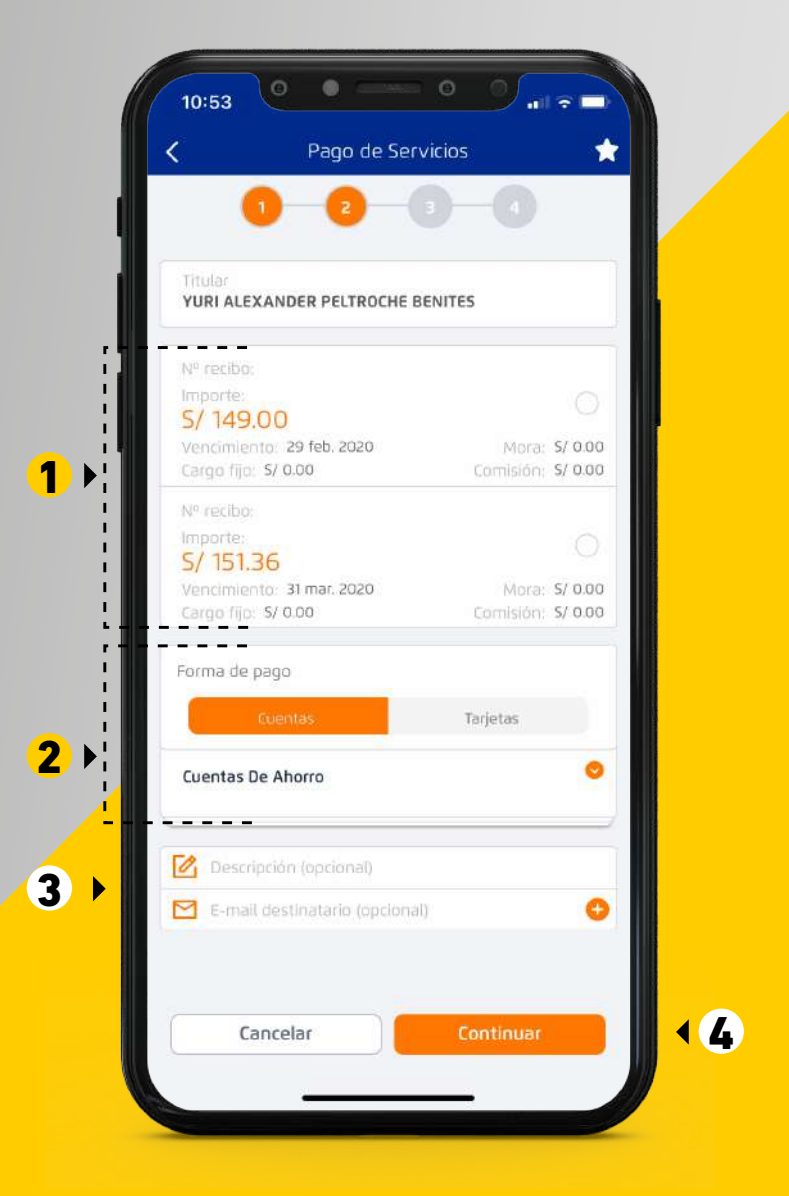

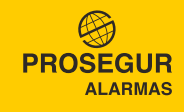

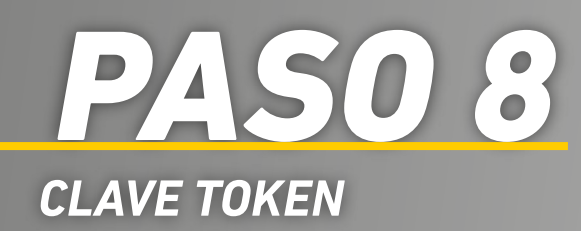

- **1** Una vez ingresados los datos anteriores, para finalizar, deberá ingresar su clave Token, ya sea físico o digital.
- 2 Aparecerá una pantalla que indicará que el pago se realizó con éxito y figurará la constancia.

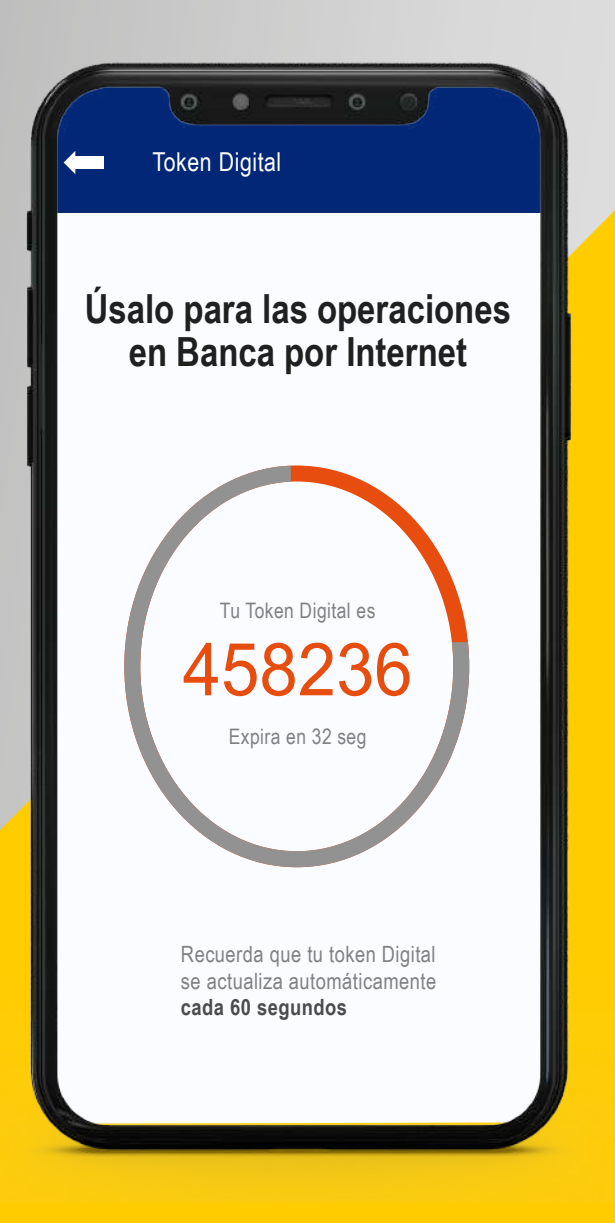

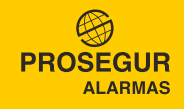